## Windows10 アップグレード予約のキャンセル方法

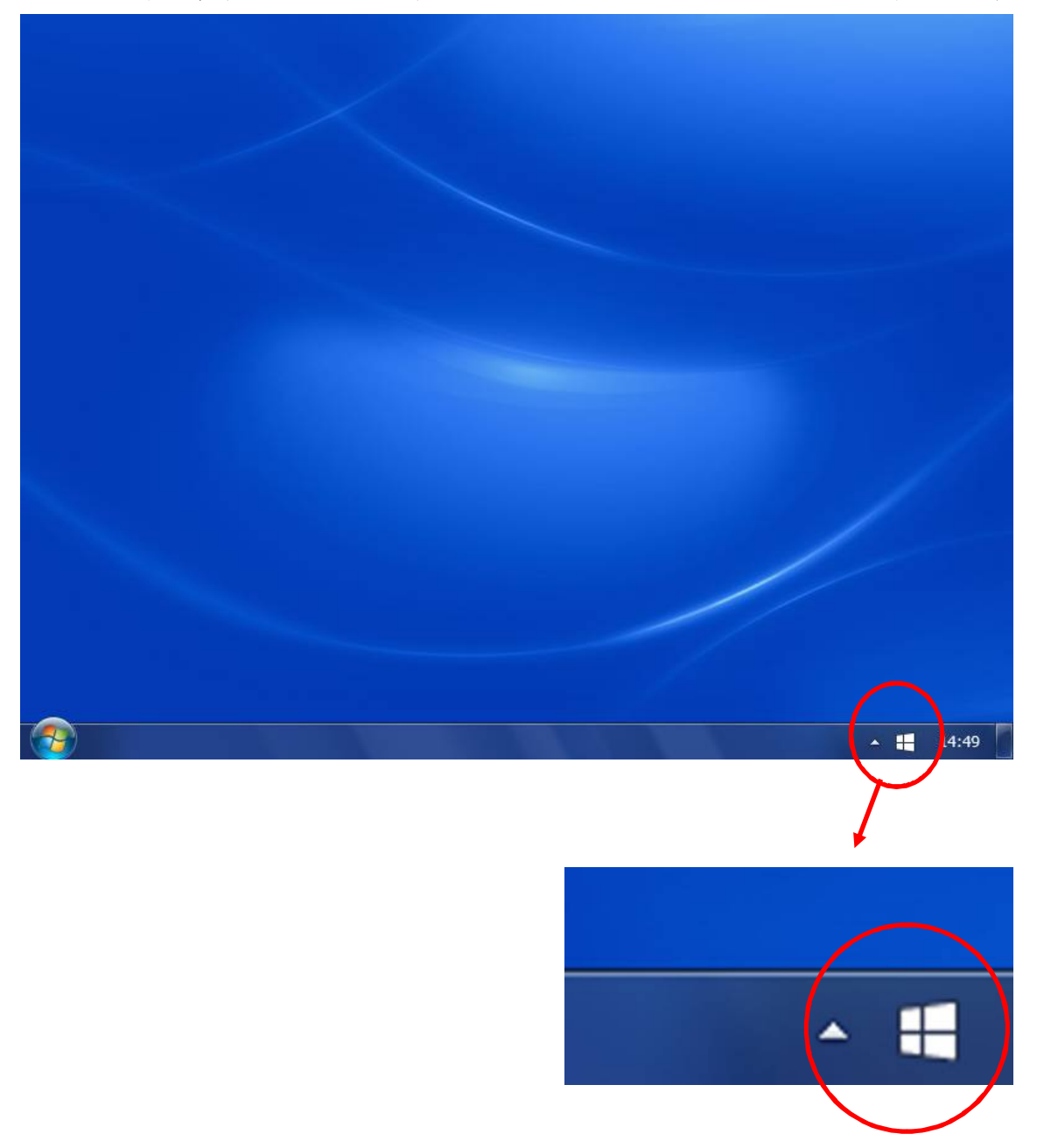

●デスクトップ右下のタスクバーに表示されている Windows のアイコンをクリックします

※表示されていない場合は、▲ をクリックして隠れているアイコンを表示します

●「無償アップグレードの予約」ボタンが表示されている場合は、予約を行っていないの で、以降の手順は必要ありません。

●「無償アップグレードの予約」ボタンが表示されていない場合は画面左上の「≡」を押 してメニューを表示します

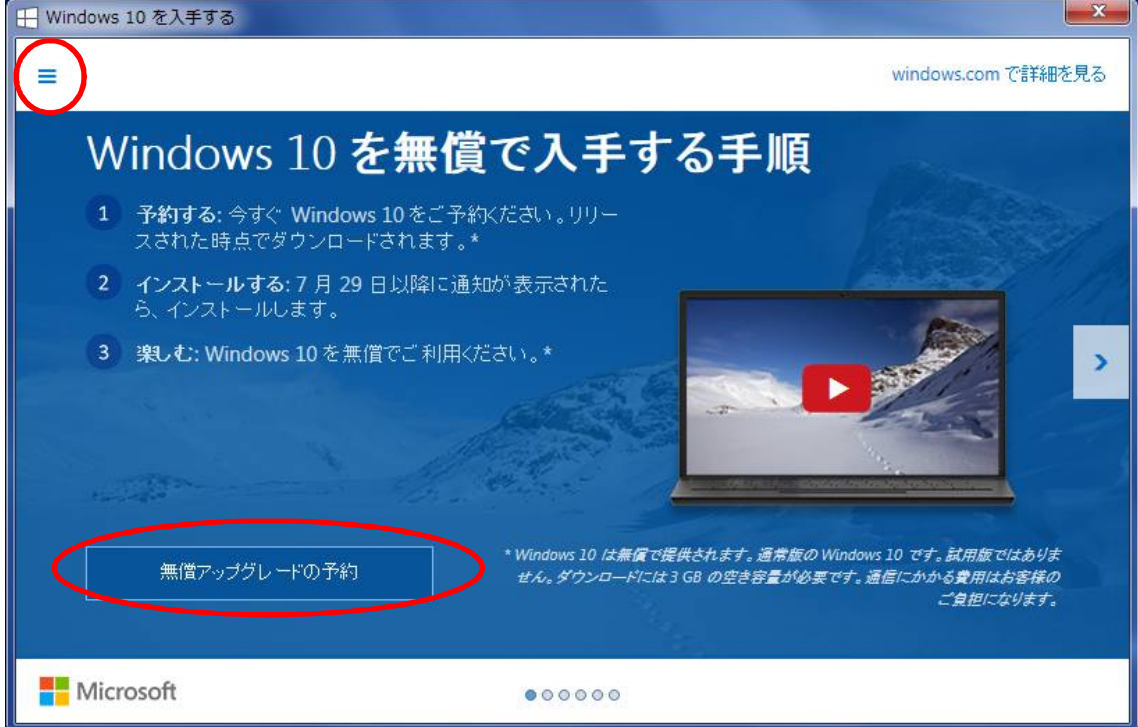

●メニューから「確認の表示」をクリックします

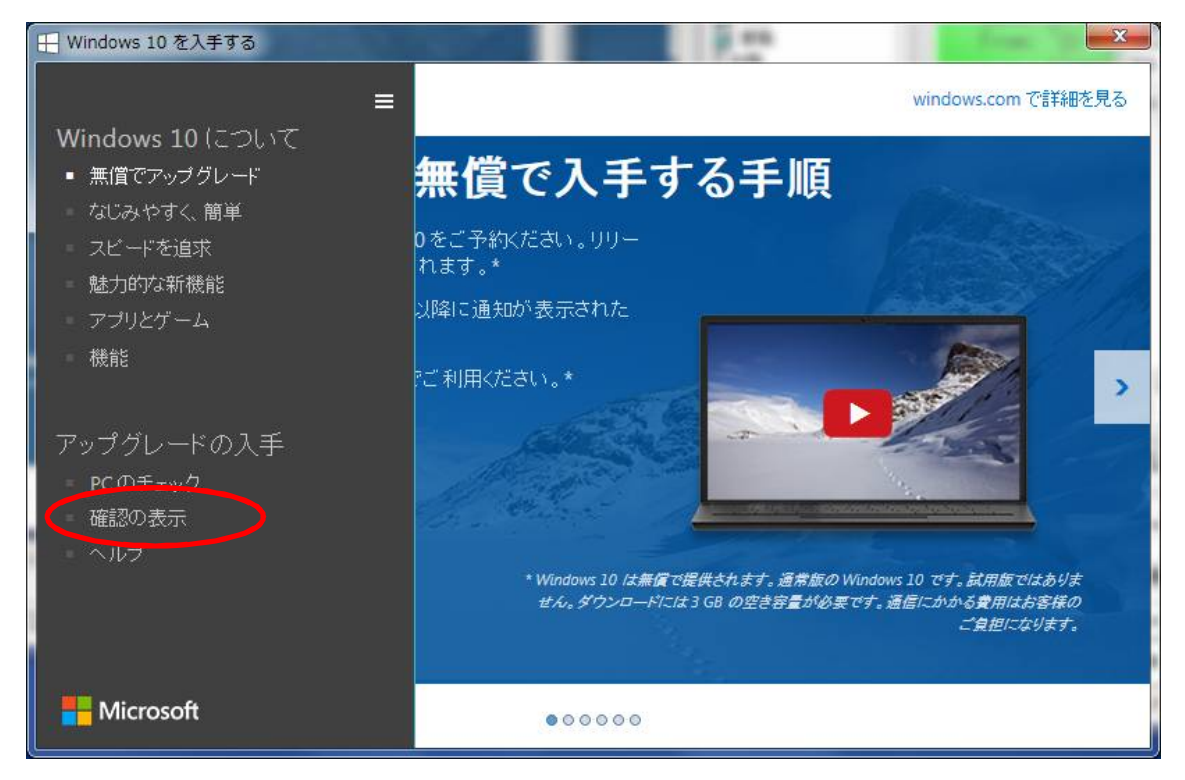

●「予約の取り消し」をクリックします

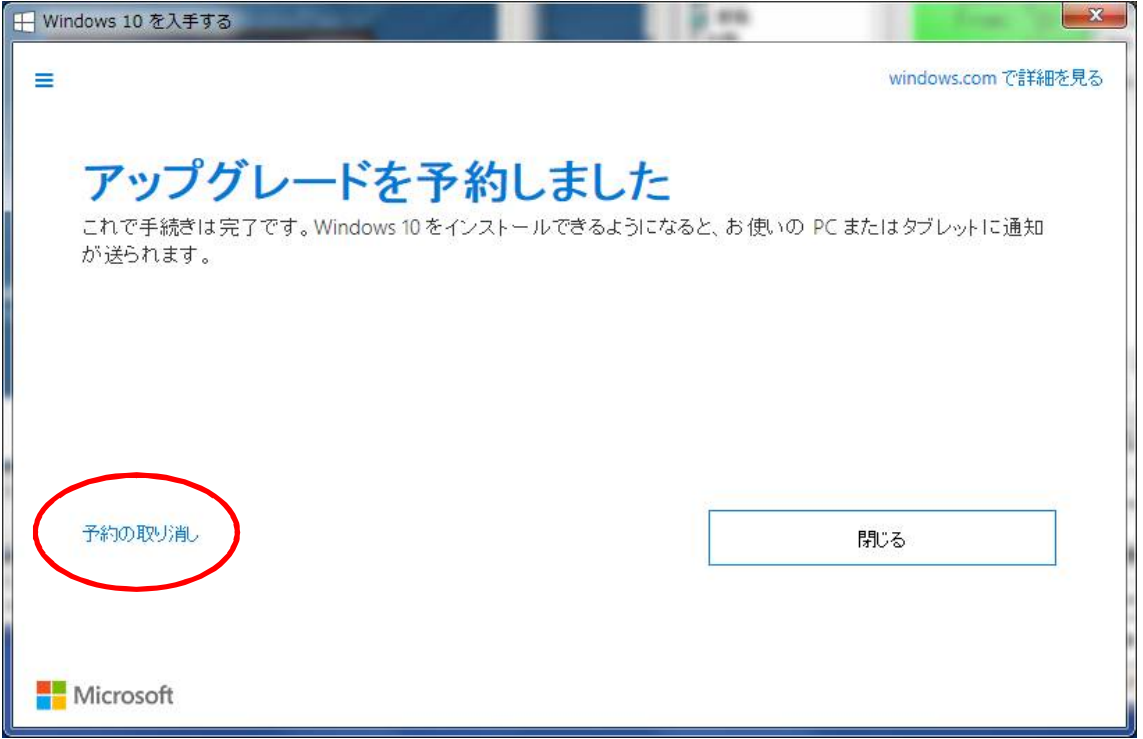

●「予約の取り消し」をクリックします

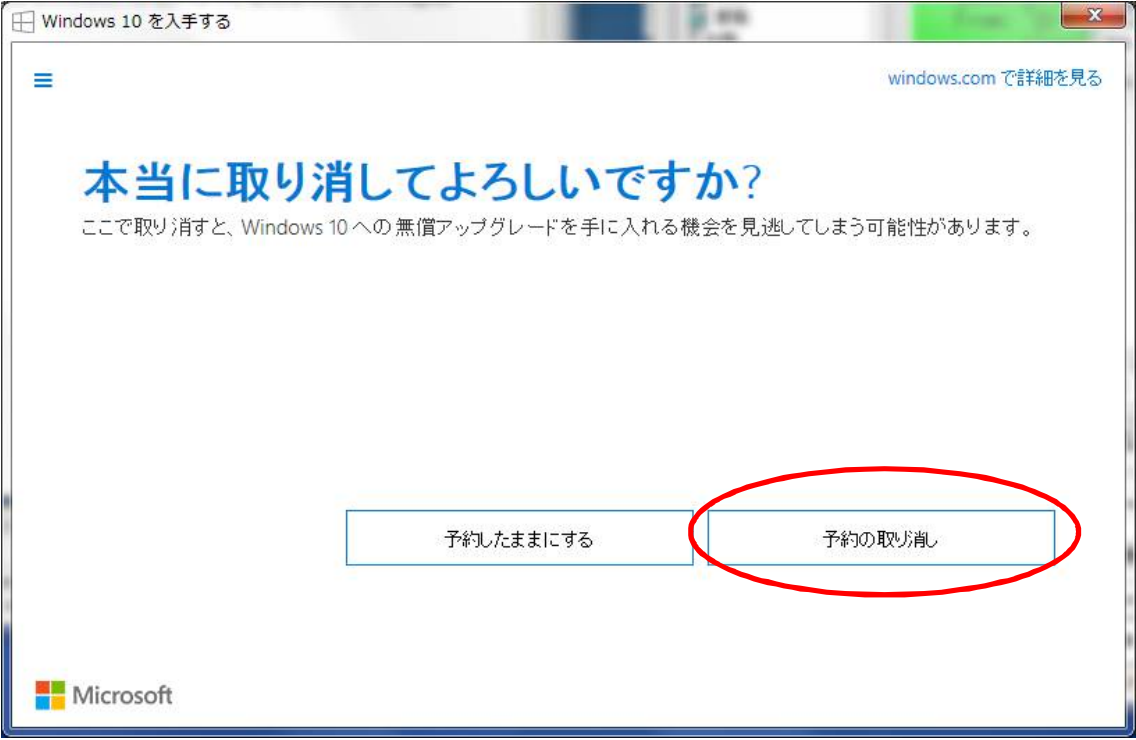

●「閉じる」をクリックします

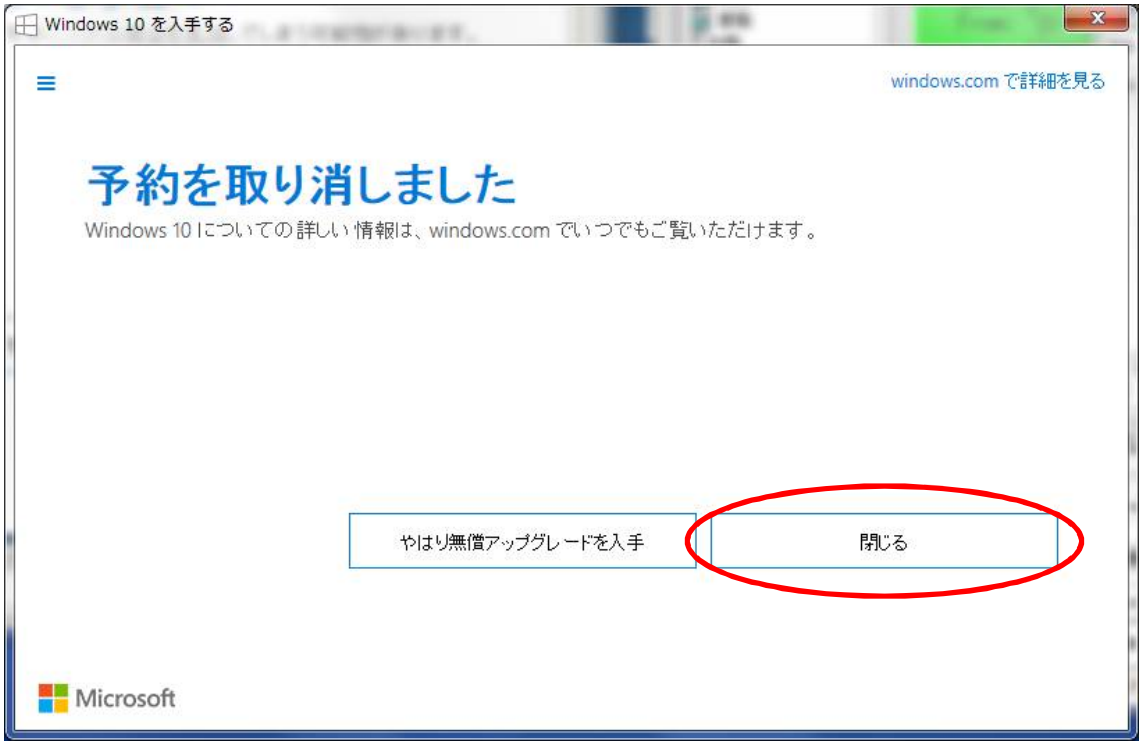

以上で、Windows10 アップグレード予約の取り消しは完了です